## ■ライセンス解放手順

ライセンス解放により、ライセンス認証前の状態に戻すことができます。

※ライセンス解放は PC がインターネットに接続している必要があります。 ※ライセンス解放後は、PC が認証前の状態に戻るためアプリケーションが 使用できなくなりますが、前回認証時に使用済みとなったライセンス ID が 使用できる状態に復活します。

### 1. ライセンス解放画面表示方法

Shift キーを押した状態で、アプリケーションをインストールしたフォルダ内に ある「SdActi.exe」をダブルクリックしてください。

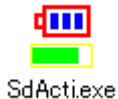

### 2. ライセンス解放実行

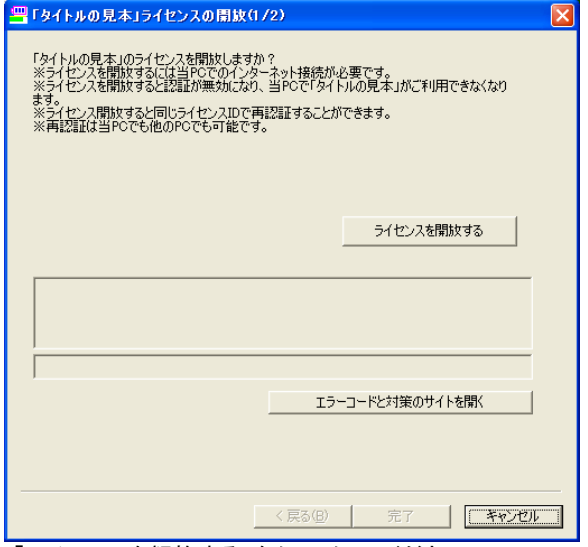

「ライセンスを解放する」をクリックしてください。

解放処理が正常に完了すると認証時に使用したライセンス ID が再度使用できる ようになります。

※アプリケーションのアンインストール時にライセンス解放画面が表示される ことがあります。

※ライセンス ID は 10 回まで「解放」可能です。

ライセンス ID 記載上部に表記されている適用期間内は認証必須となります。 適用期間以降はニトロプラス公式 HP にて認証解除方法を公開する予定です。

# ■こんな時には

## 1. 主なエラーコードと対策

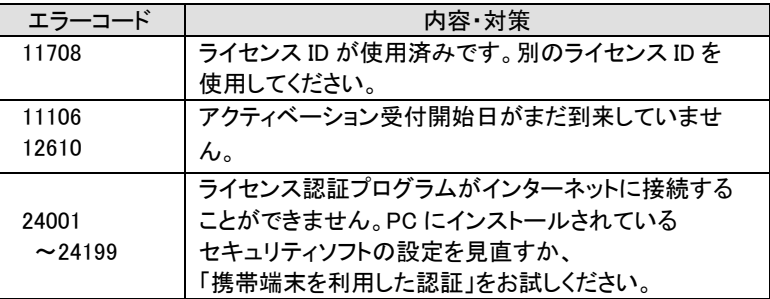

その他のエラー、よくある質問については以下の Web ページをご覧ください。

◆SD-ACTI エラーコード一覧 http://www.soft-denchi.jp/sdacti/help/

## 2. PC を買い換える場合

買い換え前にライセンス解放をして、無効になったライセンス ID を復活させて おいてください。 買い換え後の新しい PC でライセンス ID を使用することができるようになります。

◆SD-ACTI サポートフォーム http://www.soft-denchi.jp/sdacti/help/mail.html